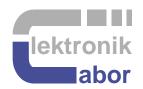

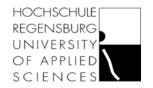

# **Laboratory: System Concepts**

# **PSK**

# **BODE100** Quickstart for PSK

Prof. Dr. Martin J. W. Schubert

Electronics Laboratory

Regensburg University of Applied Sciences

Regensburg

**Abstract.** A short introduction is given how to measure a Bode diagram using the Bode 100 Vector Network Analyzer [1], [2] and the respective software, the Bode 100 analyzer Suite [3]. Working through this is a precondition for several practical courses of the laboratory System Concepts (PSK).

#### 1 Introduction

This document is available at the author's homepage within the practical training of the system concepts course [4].

Opposite to simulation we do not have things like ideal sources or probes in the real world. The test instrumentation is circuitry, too. The most important and complex test instrument in this lab is the *Bode 100* vector network analyzer. Documentation can be obtained from the Omicron-Lab homepage [1], [2]  $\rightarrow$  submenu  $Manual \rightarrow pdf$ -files  $User\ Manual\ and\ Manual\ Extension:\ Unwrapped\ Phase$  [2].

## 2 Getting Started with the Bode 100 Network Analyzer

Fig. 2: Bode 100 front view

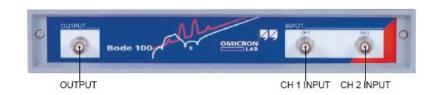

Switch on the power supply for both *Bode 100* and the connected computer and start the *Bode Analyzer Suite* software. While starting it will perform an initial calibration.

The software has recognized the hardware when in the lower right corner of the window the serial number of the *Bode 100* hardware appears on green background.

#### 2.1 Gain/Phase Mode With Default Calibration

Click the toolbar button to switch to the Gain/Phase mode. Alternatively you can select  $Measurement \rightarrow Gain/Phase$  from the  $Bode\ Analyzer\ Suite$ 's menu bar. Settings can be saved using  $File \rightarrow Save\ As...$ . For more details on this mode can see chapter 3 of the  $User\ Manual$ .

The *Bode 100* delivers a sinusoidal voltage signal at OUTPUT, measures the voltages at inputs CH1, CH2 and delivers the voltage ratio V(CH2)/V(CH1) as  $result\_vector = Amplitude \cdot \exp(j \cdot Phase)$ .

Consider Fig. 2.1(a). This is the default configuration. To liberate the user from an external connection between OUTPUT and CHI this connection is made internally. However, this internal connection is intended for  $50\Omega$ -measurement engineering assuming a  $50\Omega$  load impedance connected from OUTPUT to ground.

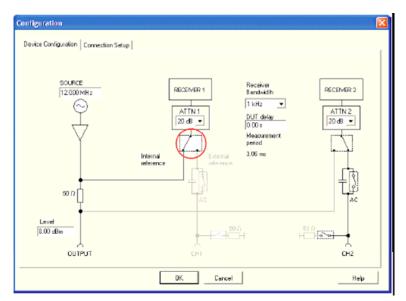

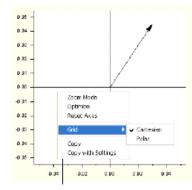

Right-click in the diagram to open the shortcut menu. Use the shortcut menu to optimize the diagram, select the grid and zoom in the diagram. After having zoomed in, click **Optimize** to get back to an optimized diagram.

- (a) Config. with *OUTPUT* internally connected to *CH1*
- (b) Resulting result vector

**Fig. 2.1:** Gain/Phase measurement:  $result\ vector = Amplitude \cdot \exp(j \cdot Phase)$ 

Look on which side of the output resistor the reference channel CH1 is internally connected to OUTPUT. This delivers correct results for V(CH2)/V(CH1) with a  $50\Omega$  load impedance connected to OUTPUT. As illustrated in the figure below. We will now figure out what happens when the  $50\Omega$  load impedance is removed as shown in the bottom figure below.

Use the and toolbar buttons to start and stop the following measurements:

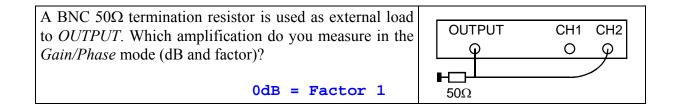

Remove the  $50\Omega$  resistor and measure again as shown in the figure below.

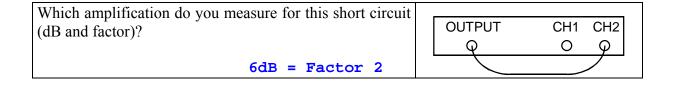

It is seen that the measurement delivers wrong results, when the load impedance at OUTPUT is not exactly  $50\Omega$ . There are two ways to get accurate results: Using CHI and calibration.

#### 2.2 Using Reference CH1 for Accurate Measurements

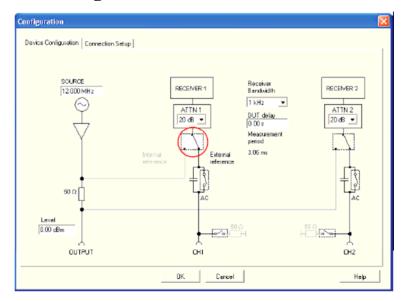

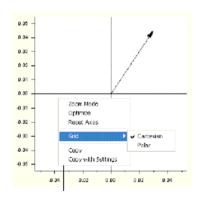

Right-click in the diagram to open the shortcut menu. Use the shortcut menu to optimize the diagram, select the grid and zoom in the diagram. After having zoomed in, click **Optimize** to get back to an optimized diagram.

(a) Config. with OUTPUT not internally connected to CH1 (b) Vector=V(CH2)/V(CH1)

**Fig. 2.2:** Gain/Phase measurement:  $Vector=V(CH2)/V(CH1) = Amplitude \cdot \exp(j \cdot Phase)$ . Images taken from Bode 100 User Manual [2].

Click the *Device Configuration* toolbar button or select *Configuration*  $\rightarrow$  *Device Configuration...* from the *Bode Analyzer Suite*'s menu bar or to get into the configuration menu. Click on the switch circled red in Fig. 2.2 to get the illustrated setting of the switch. The connection between *OUTPUT* and reference input *CH1* has now to be made externally. Note to which side of the output resistor the reference channel *CH1* is connected now. The measurement will always be correct independently of the load resistor. Use the setup of Fig. 2.2 with a source frequency 1KHz to try the two situations below:

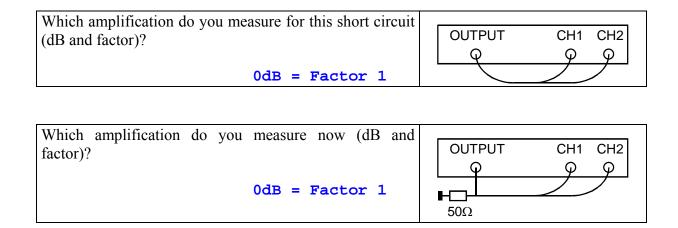

This kind of measurement is always correct but a more uncomfortable due to the required additional cable connected to the reference channel *CH1*.

#### 2.3 User Calibration for Accurate Measurements Without CH1

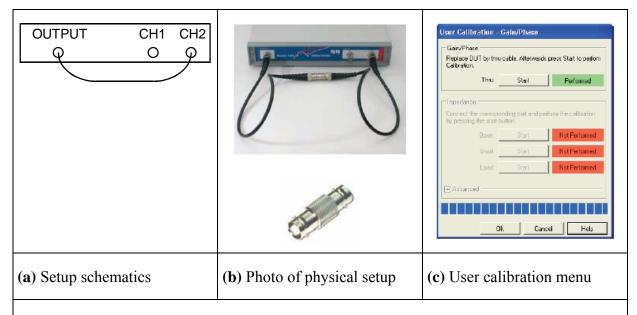

Fig. 2.3: Setup for User Calibration with default configuration. Figs. (b), (c) taken from [2]

Return to the default configuration shown in Fig. 2.1 and connect *OUPUT* with *CH2* as illustrated above.

Set the source frequency in the Gain/Phase menu to 1000 Hz. We should now measure 6dB amplification again. Select  $Calibration \rightarrow User\ Calibration...$  from the  $Bode\ Analyzer\ Suite$ 's menu bar to get into the calibration menu. Then select  $\rightarrow Throu:\ Start$ . Close the Calibration menu with OK and measure again. What amplification do you measure for this short circuit now?

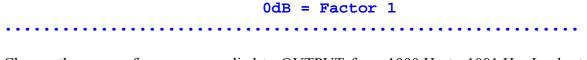

Change the source frequency supplied to OUTPUT from 1000 Hz to 1001 Hz. Look at the measurement and look at the calibration menu. Is the last calibration still valid?

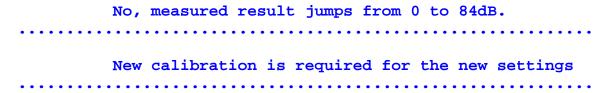

Calibration of the Bode 100 performs a measurement which will be the 0dB-/0°-reference for subsequent measurements. New settings require new calibration.

When several setup changes are required it is easiest to connect *OUTPUT* and *CH1* externally and use the default calibration.

#### 2.4 Optimizing the Measurement

Both *CH1* and *CH2* contain a 24-bit  $\Delta\Sigma$ -ADC, delivering  $f_{s,out}$ =50 Ksps (Kilo-samples per second). Experts only: The Main clock rate is  $f_{s,in}$ =12,8 MHz. Consequently, the oversampling rate is OSR= $f_{s,in}/f_{s,out}$ =256.

To take advantage of the ADC's 24 bit (!) resolution input amplitudes must be adjusted as large as possible (blue curve in the figure on the right hand side) but not overloaded (red curve). Overloaded amplitudes introduce large errors by clipping while too small amplitudes loose accuracy by not using the most significant bits of the ADC (black curve).

To optimize the measurement the user can adjust the source's *OUTPUT* amplitude using *Level*, and the attenuation switches for the inputs *CH1* and *CH2*. The attenuators affect the measured accuracy but not its displayed amplitude.

For this lab: Externally connect *OUTPUT* an *CH1*. Prefer a source frequency of 1 KHz and a receiver bandwidth of 100Hz.

On the bottom right side of the measurement window next to the *Bode 100's* serial number there are amplitude indicators. Their green bar should be as long as possible, but it should not become red indicating ADC overload.

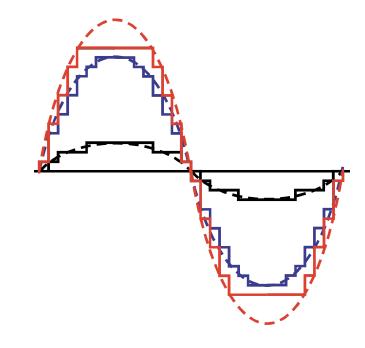

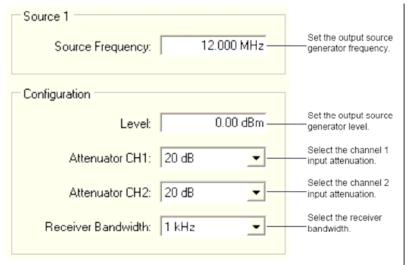

**Hint:** A higher receiver bandwidth allows faster measurements, a lower receiver bandwidth increases the measurement accuracy.

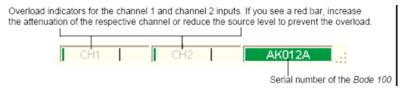

Figures taken from [2]

Lowering the receiver's bandwidth improves the results on the cost of longer measurement times which can be estimated to be larger than or equal 1/bandwidth.

#### 2.5 Frequency Sweep Mode

Click toolbar button to switch to the *Frequency Sweep* mode. Alternatively, you can select  $Measurement \rightarrow Frequency Sweep$  from the Bode Analyzer Suite's menu bar.

The frequency sweep mode is documented in chapter 5 of the *User Manual*. A frequency sweep is an assembly of several gainphase measurements. The result can be presented as Bode-plot as shown on the right hand side.

Anything we said about configuration and calibration for the gain/phase mode holds true for the frequency sweep mode also.

Source level and receiver attenuations have to be set such, that the maximum amplitude is just below overload. Observe the input channel overload indicators on the lower right hand side of the window carefully. Perform test measurements with large bandwidth before doing final, accurate measurement with low bandwidth.

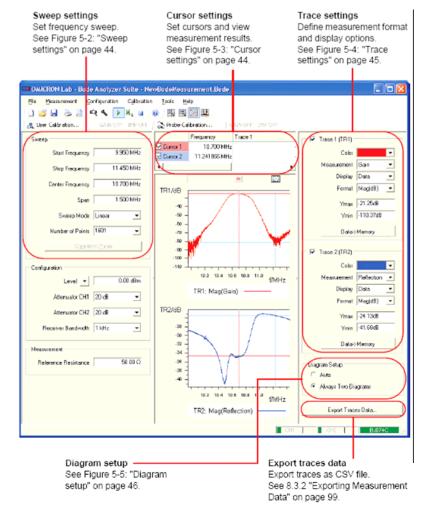

**Note:** Only window areas specific for the **Frequency Sweep** mode are explained. For window areas common to other measurement modes, see Figure 3-1: "Gain/Phase mode window" on page 17 and Figure 4-1: "Impedance/Reflection mode window" on page 33.

Figure taken from [2]

**Check configuration.** Setup according to Fig. 2.2, external connection: *OUTPUT - CH1*.

**Select the following Sweep Mode settings:** (Savable using *File* → *Save As...*.)

Start Frequency: 100 Hz, Stop Frequency: 1 MHz, Sweep Mode: Log., Number of Points: 201, Receiver Bandwidth: 100 Hz. Optimize OUTPUT Level and Attenuators. (E.g. OUTPUT Level: 0dB, Attenuator CH1 and CH2: 20dB.)

**Shorten** OUTPUT with CH1 and CH2. You should measure 0dB over all frequencies.

Buttons and are available to start a continuously repeated sweep, a single sweep and to stop the measurement, respectively. **Measure** the short circuit of the cable: Get 0dB?

### 3 Calibration: Removing Coupling-Capacitor Effects

This sub-chapter illustrates how calibration can remove side effects from measuring the device under test (DUT). We configure *Bode 100* as illustrated in Fig. 2.2 with *CH1* as external reference and connect it to *OUTPUT*. For a frequency sweep from 1Hz...1KHz of the OpAmp circuit shown in Fig. 3-1(a) we expect a line very close to 0dB, but we get the measurement illustrated in Fig. 3-1(b).

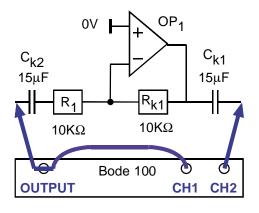

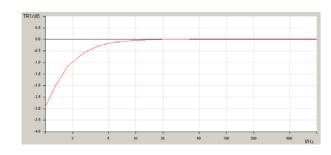

Fig. 3-1: (a) Setup

**(b)** Uncalibrated measurement

To fix the problem we measure the circuit illustrated in Fig. 3-2(a) and get a measured result very similar to the measurement in Fig. 3-1(b).

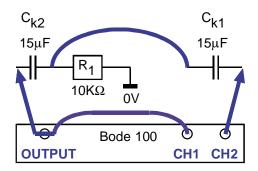

Fig. 3-2: (a) Setup

Perform a *User Calibration* with the setup of Fig. 3-2. After this calibration the setup 3-2 delivers a 0db-/0°-measurement. With this calibration we measure the setup of Fig. 3-1(a) again and get the result shown in Fig. 3-3.

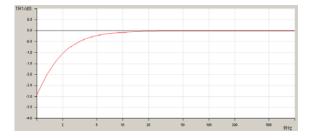

**(b)** Uncalibrated measurement

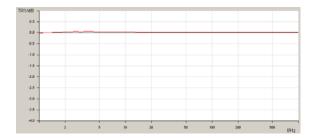

Fig. 3-3: Measured result for the OpAmp circuit after calibration

## 4 References

- [1] Available http://www.omicron-lab.com/
- [2] Bode 100 User Manual, available <a href="http://www.omicron-lab.com/manuals/pdf.html">http://www.omicron-lab.com/manuals/pdf.html</a>
- [3] Bode 100 Network Analyzer Suite, available <a href="http://www.omicron-lab.com/downloads.html">http://www.omicron-lab.com/downloads.html</a>
- [4] Homepage of M. Schubert, Regensburg University of Applied Sciences. Available: <a href="http://homepages.fh-regensburg.de/~scm39115/homepage/education/courses/psk/psk.htm">http://homepages.fh-regensburg.de/~scm39115/homepage/education/courses/psk/psk.htm</a>